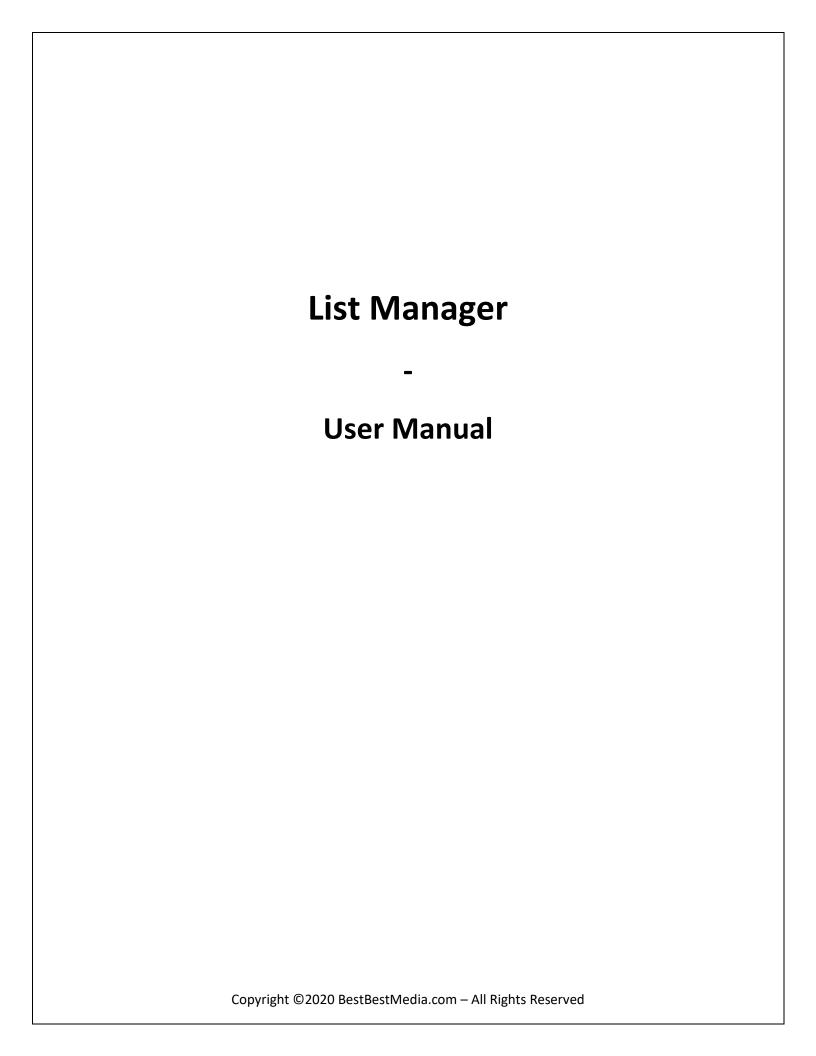

# **Table of Contents**

| Introduction                             | 3  |
|------------------------------------------|----|
| Requirements                             | 5  |
| Installing List Manager                  | 6  |
| Creating Your Database and Database User | 7  |
| Running List Manager Setup               | 11 |
| Setting Up Your Cron Job                 | 12 |
| Logging In To List Manager               | 16 |
| How List Manager is Organized            | 17 |
| Creating a List.                         | 18 |
| Configuring a List.                      | 19 |
| Importing Leads                          | 23 |
| Managing Leads                           | 25 |
| Reports                                  | 27 |
| Administration                           | 30 |
| Backing Up and Restoring The Database    | 35 |
| License Management                       | 38 |
| <u>Troubleshooting</u>                   | 40 |
| Future Updates                           | 41 |

# Introduction

# Welcome to List Manager!

List Manager was created as a companion program to both <u>Sendy</u> and MailWizz. Sendy and MailWizz are the two most popular DIY auto-responder applications on the market today.

As you well know, auto-responder services like AWeber, MailChimp, GetResponse, and others can get pretty expensive once you've gathered a few thousand subscribers. What's more is that these services DO NOT allow you to import leads from external sources. This is why people like you have sought to create their own auto-responder service. High expense and limited control.

Having your own auto-responder service gives you full control over every aspect of email marketing.

#### You can:

- Cut your auto-responder expenses drastically
- Have you own domain
- Control over any and all leads
- Import leads from any source
- Freedom to choose your own email delivery platform
- And much more...

There is, however, the chore of managing your own domain's reputation. Many people buy MailWizz or <u>Sendy</u> and set them up on their own mail server and domain, then start sending thousands of emails. What did they find out? Their domain reputation went to hell in a handbasket, right? And maybe even get banned from their email delivery platform.

Why, because even though it may not be, it looks like SPAM. Google and other email providers will label all your messages as spam, blacklist your domain and IP, and very few, if any of your emails will reach anyone.

### That's where List Manager comes in

List Manger gives you the ability to automatically "drip" leads to your Sendy and MailWizz autoresponders. All you have to do is set up your email list, import your users, and let the program do the work for you.

This way you can start dripping leads to your list at any amount and frequency you like. Send 10, 20, 50, 100, or more at any frequency you like. This makes your emails look much more natural. Start off sending 10 to 15 a day and slowly increase the number each week and allow your domain to build a positive reputation.

Keep in mind you must still adhere to GDPR and/or CCPA regulations, and be sure your imported leads have asked to receive your information. You don't want to accumulate spam complaints either.

# How does this process fit together?

First you must have a MailWizz or <u>Sendy</u> email server setup and operational. If you are in need of help getting this accomplished you can contact our support team at <u>mailto:support@bestbetmedia.com</u>

Setting up your own mail server includes:

- Purchasing <u>Sendy</u> or MailWizz (a one-time purchase)
- 2. Purchase a domain or use an existing domain
- 3. Set up a hosting server (see email above for help on this)
- 4. Install Sendy or MailWizz

My personal suggestion for setting up your own mail server is to go with Amazon. You can use their EC2 hosting (one year free for first time users on eligible T2 servers), Route53 for your domain, and SES (Simple Email Service) for your email provider. Keeping things with Amazon you'll get your first 60k emails FREE each month. All of this will run less than \$25 a month after initial setup, even less if you if you're running on a free server tier, maybe \$10 a month for you first year.

Once you have done this you are ready to create your email lists in Sendy or MailWizz, along with your auto-responder emails.

List Manager needs to be installed on a Linux server. It doesn't have to be the same server as your mail server. You can even run it on shared hosting. See the next section "Requirements".

That's about it. Next we'll talk about requirements for List Manager.

#### What About The Future?

We have big plans for feature updates to List Manager that will be coming in the near future, so hop on board while the gettin is good. More features are coming soon and today's low price won't last forever, especially with some of the newer features being worked on right now.

# Requirements

List Manager requirements are pretty straight-forward.

You'll need the following which can be on shared hosting, virtual server, or run right from our mail server.

# What you'll need:

- Linux server such Ubuntu or shared hosting (must be able to setup and run a Cron job)
- PHP 7.x
- MySQL/MariaDB. MariaDB is preferred.
- Admin access to MySQL/MariaDB in order to create a empty database and user.
- List Manager Application

# **Installing List Manager**

Please note that if these values are not correct the installation WILL FAIL. If you are unsure of any of them, contact your support for more information.

A link to these same instructions can be found on the List Manager installation page as well.

#### **Before You Begin**

If you have already installed List Manager and have List Manager data on your server, DO NOT attempt to re-install the application. Doing so will DELETE <u>ALL</u> of your data.

If you have an operational problem with the software, please contact support. You can also follow the instructions to BACKUP your database in the User Manual.

### **Uploading List Manager Too Your Server**

You will have received a file called "listmgr.zip" when you purchased List Manager. Depending on your host provider you can install List Manager in one of two ways, FTP or using your server's File Manager.

### **Using FTP**

1. On your computer, unzip listmgr.zip to a location such as temp. It can be anywhere really, just as long you know where it is for the next step. When you're done it should look like the folder structure below. You should have a listmgr folder with contents like the below picture.

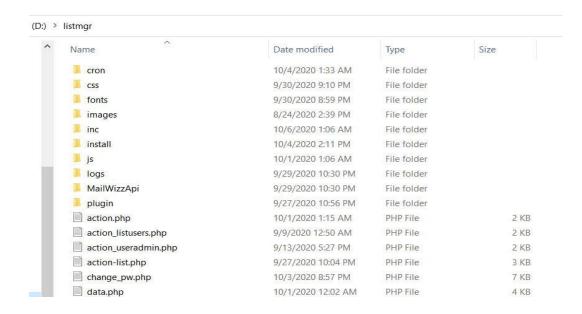

- 2. Open your FTP application and connect to your server. Once connected, navigate to your websites document root folder (le. Public\_html or something similar).
- 3. Find the listmgr folder you unzipped in step 1 in your FTP's source file window.
- 4. Transfer the entire folder "listmgr" to your server's root folder.
- 5. When finished you should have a "listmgr" folder in your document root with all the contents like the image in step 1.

### **Using Your Server's File Manager**

If you would rather use your servers File Manager, such as the File Manager included in cPanel, do the following.

- 1. Log into cPanel or your servers equivalent.
- 2. Open File Manager and navigate to your servers document root directory (le. Public\_html or similar folder).
- 3. Upload "listmgr.zip" to the document root.
- 4. Using File Manager, unzip listmgr.zip into your document root.
- 5. When finished you should have a "listmgr" folder in your document root.
- 6. Delete listmgr.zip from your document root.

That's it. The application is now on your server. BUT, before we can run the setup program you'll need to follow the instructions below to setup an empty database and a user for that database.

# **Creating Your Database and Database User**

Before running setup you'll need to create an empty database named "listmgr\_db", a user on your server, and grant that user ALL privileges to the database. For most people this simply involves going to cPanel, then PHPMyAdmin in cPanel. Below are the two primary types of cPanel options. If you don't use cPanel or your cPanel options are different, refer to your hosting provider's documentation or contact your support.

If your cPanel – Database panel does not have an option called "MySQL Databases" (see below) in addition to "PHPMyAdmin", follow the instructions below under PHPMyAdmin Option. If it does have an option called "MySQL Databases", then skip to the second section, MySQL Databases Option.

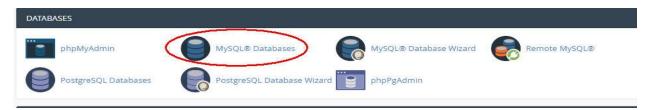

### **PHPMyAdmin Option**

First, open <u>PHPMyAdmin</u> and create your database as shown below. Click New in step #1 then enter the information as shown in steps #2 and #3, and click "Create". Write down the database name as you will need it to run setup.

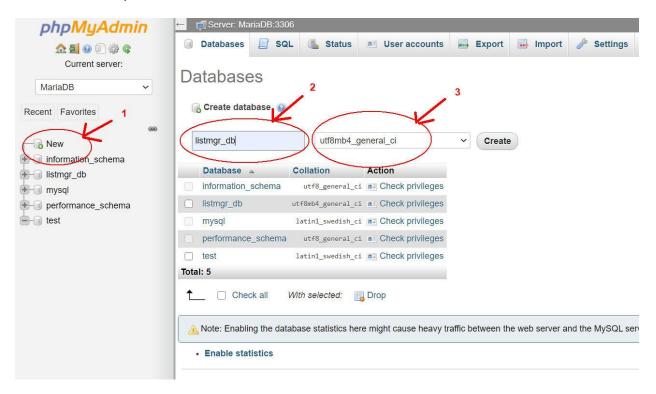

# Second, create your database user

First click on the Listmgr\_db you created in the first step, then click "Privileges", then "Add user account"

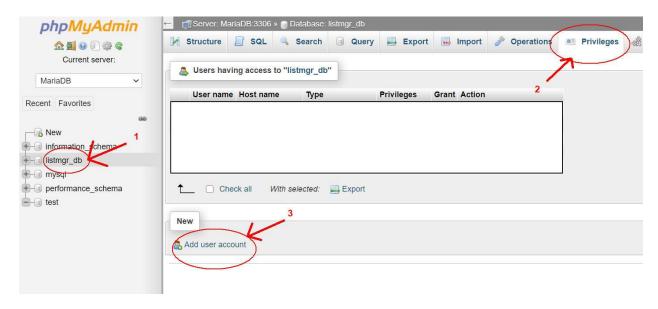

Next, enter a new user name such as "listmgr\_user", select "Localhost", and enter a strong password. Be sure and write down your username and password as you will need these to run setup. Next, make sure "Grant all privileges to database" is checked. DO NOT grant global rights to this user.

**Important note:** If step 4 does not show the new listmgr database name as shown below, you need to back up one step and be sure to click the "Listmgr\_db" on the left first.

Lastly, scroll down and click "GO" in the lower right corner of the screen. YOU'RE DONE!

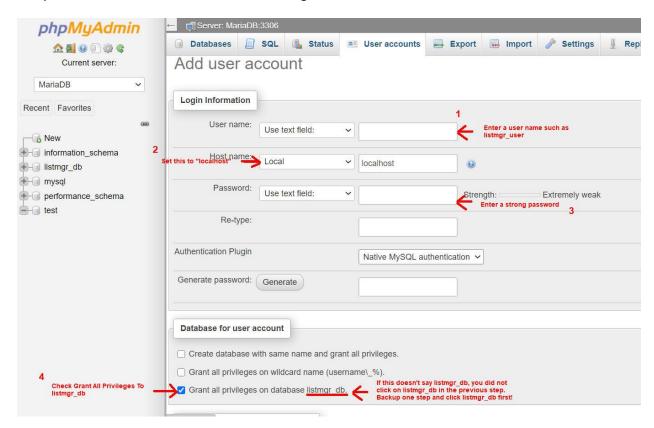

### **MySQL Databases Option**

Open <u>MySQL Databases</u> and follow the steps shown below. This tool allows you to create your database and user all on the same page. Enter your database name in step #1. Take note if there is text shown in the gray section to the left as your database name will be prefixed by it. Be sure and write down the entire database name including the prefix if there is one, and click "Create", then click "Go Back" at the next screen. You should see your new database under "Current Databases".

Next, move to the **MySQL Users** section and enter a username such as "listmgr\_user" and a strong password. Again, note if there is a prefix to the left. Click "Create User", then click "Go Back" at the next screen. Write down the name of the user and password as you will need it to run setup.

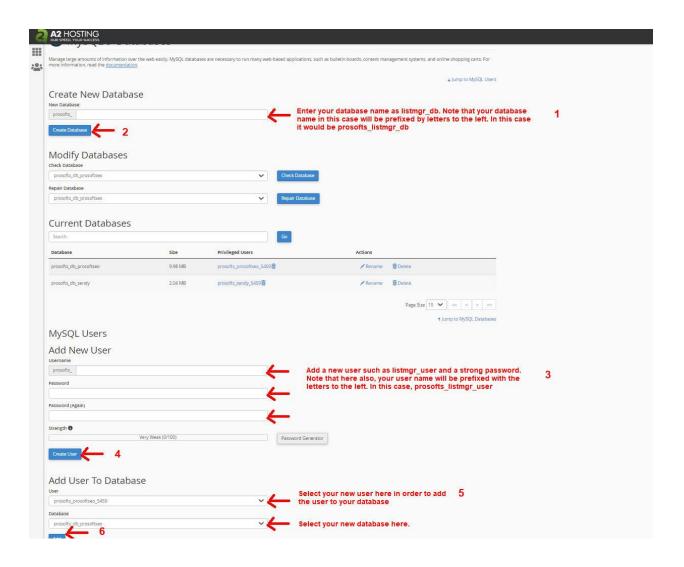

Lastly, move on to the "Add user to database" section and select your new database and your new username from the dropdowns and click "Add". Select ALL PRIVILEGES as shown below, click "Make Changes", then click "Go Back". That's it, YOUR DONE!

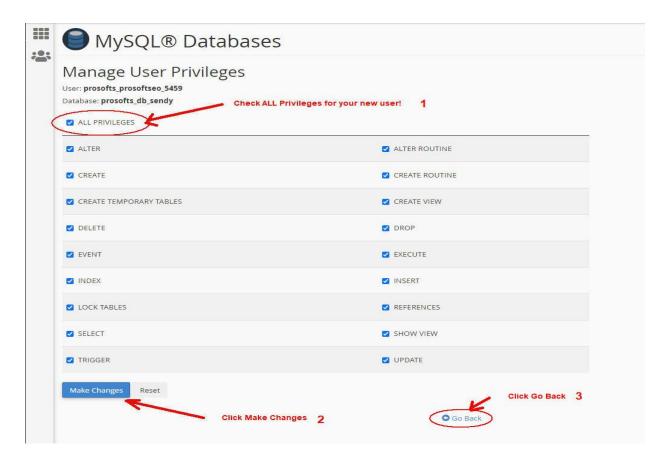

### **Running Setup**

Now you are ready to run setup. Open your browser and navigate to:

http://yourserver.com/listmgr/install/setup.php

Be sure to replace yourserver.com with your actual server URL.

This should bring you to the List Manager Installation screen below where you will need to supply the database and user credentials you just created along with the licensed email address you provided when you purchased List Manager. Note that you MUST be installing List Manager on your licensed domain and with your licensed email or setup will not proceed.

IMPORTANT NOTE: DO NOT try to reinstall List Manager on your domain if you already have List Data. Your data will be destroyed. Reinstallation can only be done if you BACKUP your Database and Uninstall your List Manager License. Both covered later in this manual.

# List Manager Installation

Please Input Database Information

READ >>> Installation Instructions

| Enter Em   | ail Address   |   |
|------------|---------------|---|
| Database   | Server        |   |
| Ie. localh | ost           |   |
| Database   | Name          |   |
| Enter DB   | Name          |   |
| Database   | User Name     |   |
| Enter DB   | User          |   |
| Database   | User Passwore | d |
| F-4 D      | sword         |   |
| Enter Pas  |               |   |

WARNING: Do not re-run this installation program on a server that already has List Manager Data. Your Data will be DELETED!

If your MySQL/MariaDB Database server is running on the same server you are installing List Manager on, your database server name will be "localhost". This is typically the case. Otherwise, just enter your custom database server path.

Your database name will be the database you created above. Make sure you enter exactly as it was created including any prefix that may have been added.

In the Database User and Password fields just populate the user name you created above. Enter it exactly as it was created including any prefix that may have been added.

Next, just click INSTALL!

#### **Setting Up The Cron Job**

Once setup has completed successfully, you'll need to setup a cron job. Cron is the means by which commands are executed automatically at a given interval. List Manager has one Cron job that needs to run **twice a day**, in order to drip leads to your lists.

If your server hosting is typical shared hosting, meaning you access your websites through cPanel or similar application, you can add your Cron job directly through your hosting management tools. If you have a dedicated or virtual server with root access, you can do this directly from the command line. Instructions for cPanel users and those with root access can be found below. If you are unsure how to do this please contact your hosting support.

First, get the file path for your Cron job by opening your browser and going to:

http://yourdomain.com/listmgr/cron/croninfo.php Just replace "yourdomain.com" with the domain you installed List Manager on (this assumes you installed list manager directly in your document root or public\_html folder). This will output something like:

# Your Cron file is located at: /home/prosofts/public\_html/listmgr/cron/senddata.php

If for some reason you don't get the file path from croninfo, go to your servers File Manager and determine the full file path, or optionally, contact your hosting support and tell them you need the full file path to **public\_html/listmgr/cron/senddata.php** in order to setup a Cron job.

Next you'll need to create a cron job using cPanel, command line (if you have a dedicated or virtual server with root access), or whatever hosting control panel you use.

### **Using cPanel**

Open cPanel and find "Cron Jobs". It's usually located in the "Advanced" section of cPanel. Open "Cron Jobs" and you should see a screen similar to the below. Your command will be:

### php/your/cron/path/listmgr/cron/senddata.php >/dev/null 2>&1

We want our Cron job to run twice every day, so your Cron should look like the below and read;

# 0 0,12 \* \* \* php /your/cron/path/listmgr/cron/senddata.php >/dev/null 2>&1

Replace the section in red italics with the output from your croninfo command. Be sure to put a space between **senddata.php** and **>/dev/...** 

Click Add New Cron Job, and you should your job appear in the Current Cron Jobs list. You're Done!

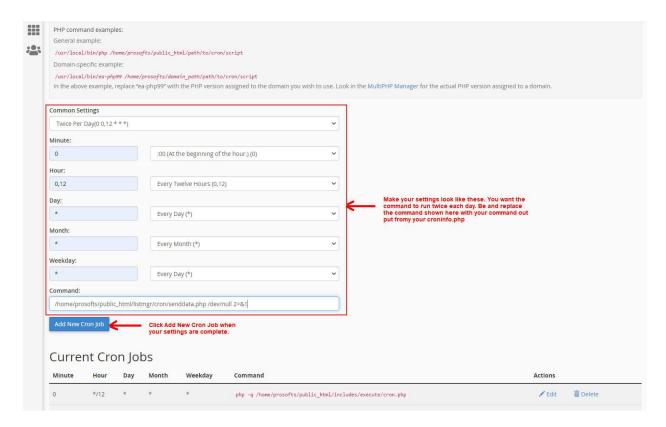

#### Using The Command Line (for those with root access to their server)

**WARNING:** Editing crontab incorrectly can impact the functioning of your server! If you are not comfortable with linux/unix command line editing tools you should ask your server support to handle it for you. You have been warned!

If you have root access to your server you can add the Cron job from the command line by editing the crontab file.

First, backup your crontab file. You can easily do this by issuing the command **crontab –I > crontab.backup** and pressing Enter.

From the command prompt, enter: **sudo crontab** —**e** and press Enter. If you are prompted to select a command editor choose the editor of your choice. Nano is the easiest to navigate. You should see something like the below:

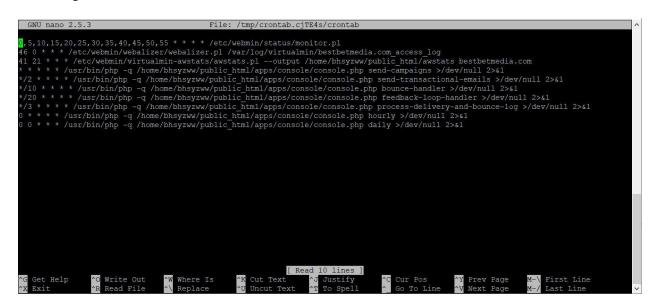

Use your down arrow key to move the cursor to the next available line and type in the following command.

### 0 0,12 \* \* \* /usr/bin/php /your/cron/path/listmgr/cron/senddata.php >/dev/null 2>&1

Replace the section in red italics with the output from your croninfo command. Be sure to put a space between **senddata.php** and **>/dev/...** 

Also note the spaces between the 0 0,12 \* \* \* /user/bin/php and the command.

When finished, press Ctrl-X to exit and press "Y" to save changes. To see your Cron job you can enter the command "sudo crontab –I" to list the contents of crontab. It should look the same except for your new Cron job added at the bottom.

Once you have done this you are ready to start using List Manager!

# **Logging In To List Manager**

To login to List Manager simply navigate to http://yourdomain.com/listmgr/

The default login is user name sysadmin with a password of listmgr1

You should change the default user password to something else upon your initial login. To do that click on "Administration" and click the "Lock" symbol next to the sysadmin user.

# **How List Manager Is Organized**

List Manager is organized into lists, list configurations, and leads.

Each list maps to either a Sendy or MailWizz list which can reside on any server on the internet. This accomplished through the "List Configuration" for each individual list. List Configuration is access by clicking the "Gear" symbol next to each list.

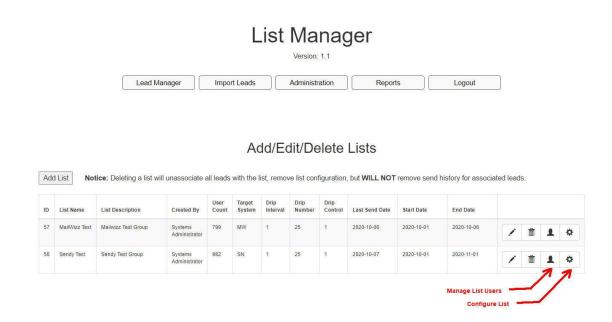

This brings us to leads. Leads of course, are the email addresses and other information which are imported to each list. Leads cannot be imported until you create a list for them to belong to. Leads have a feature called "list lock" which can be true ("1") or false ("0"). List lock tells List Manager whether a user is allowed to belong to more than one list, which would be indicated by a value of 1 or true. If a user can belong to more than one list, you'll have the ability to add them to another list via List Manager's "Manage Leads" feature which is accessed by clicking one on the "People" icon next to the list.

List Manager also has a Leads Page which allows you to edit and delete users. More on this later.

# **Creating a List**

The first thing you'll do when you begin in List Manager is to create a list. You add a list by clicking on the Add List Button in the upper left of the list view. You will see a screen that looks like the below image.

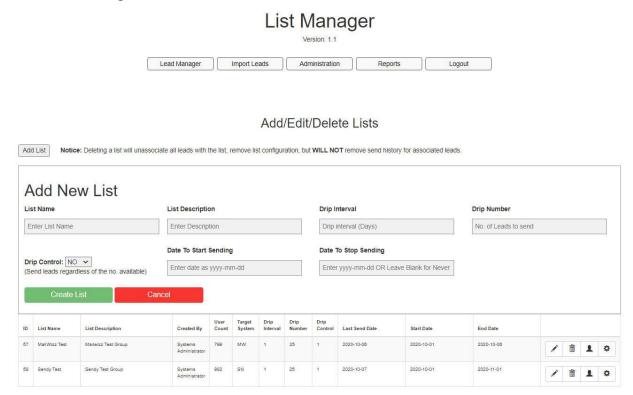

This is the heart of List Manager as Lists control all of the input and output of the application. When you create a list you'll input the following information:

- List Name Name your list according to the target list it will map to.
- List Description The long description of your list.
- Drip Interval The number of days between lead sends. If you want to send leads every day, you would enter 1, every other day you would enter 2, and so on.
- Drip Number The number of leads you want to send with each drip. For new lists it is recommended that you start off with low numbers, like 10 -15 each day. Then increase by a few every week until you reach a reasonable number of new leads each day.
- Drip Control Yes means send leads even if there aren't enough leads to fulfill the drip number. So if your drip number was 20 and there were only 10 new leads to send, you could send just 10 if this setting is set to "Yes".
- Date to Start Sending The date you want to start sending leads to the specified list.
- Date to Stop Sending The date that sending will terminate or leave blank for never.

Note that dates must be entered as YYYY-MM-DD. October 7<sup>th,</sup> 2020 would be 2020-10-07. Once you've entered all information click "Create" and your list will appear below in the lists frame.

# **List Configuration**

Once you've created a list, the next step is to configure the list. In other words, tell List Manager where to send your leads and what fields you want to send.

Before you begin configuring your list there are key pieces of information you're going to need.

- 1. Your target list should already be created and auto-responder sequences built.
- 2. You'll need to know what pieces of information are configured in your target list. You can import the following information for each list.
  - a. Email Required
  - b. First Name Usually required
  - c. Last Name Usually required
  - d. IP Address Optional
  - e. City Optional
  - f. State Optional
  - g. Zip Optional
  - h. Country Optional (Must be 2 country code. See Country Code List Here.)
  - i. Date Subscribed Required (The date your leads subscribed to your list)
  - j. List Lock Required
  - k. GDPR Required (1 = Acquired by GDPR compliant means, 0 = Not)

You'll need to know the exact names of each custom field aside from the Email field that you want to send data to. Sendy is Case-Sensitive, so your names need to match exactly. MailWizz forces everthing to uppercase letters, so whatever you enter will be forced to uppercase when output.

3. Both Sendy and MailWizz have specific API key values and list values that must be import for each. Each also requires that you have specific URL information. This information has to input exactly as it appears in your auto-responder. No extra spaces or tabs preceding or trailing each item.

4. Note that Sendy has option for Quiet Mode, which will suppress Double Opt-In emails. For MailWizz, your MailWizz list needs to be set to "Single Opt-In" to if you don't want Double Opt-In emails going to users when List Manager sends your leads.

Below is the List Manager – List Configuration Screen.

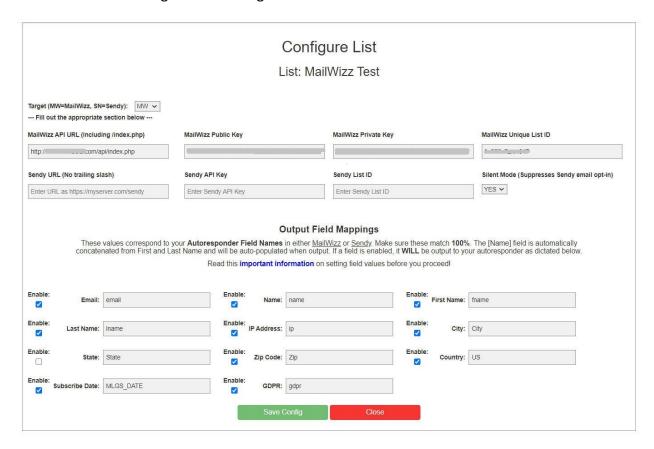

At the top, you'll select whether your target list is MailWizz or Sendy. Depending on your selection, you'll fill out the appropriate list information. Only fill out the needed section. Leave the other blank.

### **Output Field Mappings**

This section is <u>critical</u> that it be properly setup. Each of the field mappings directly correspond to a field in your target auto-responder list.

Each MailWizz and Sendy installation can be unique. Allowing you to map your MailWizz and Sendy custom fields gives you more flexibility with the data you send to your mail servers. You can select or deselect fields you want output as you see fit. Note that the EMAIL field will

always be selected and cannot be changed. Whatever you enter here will always revert back to "email" and enabled.

Some fields come with default values already populated. You can change them if you need to, but they must always match the custom fields in your MailWizz or Sendy installation.

Remember that Sendy is CASE SENSITIVE. If your custom field in Sendy is "City", then you should input it here as "City". If you misspell or change the case, the field will not be output.

All API keys and list id's can be found within your MailWizz or Sendy application. They should be copied and pasted in the appropriate fields. Make sure there no extra spaces or tabs before or after each key and id.

### **Important Notes About MailWizz**

- The MailWizz [email] field cannot be changed. It will always be "email". The same applies to Sendy.
- If you wish to output your leads original [IP Address], you should create a MailWizz custom field for it such as "IP" and map it here under List Configuration IP Address.
- First Name and Last Name are created by default as [fname] and [lname] with every MailWizz list. No need to create a custom field for these.
- If you choose to use a "Name" field, create a custom field for it in MailWizz, map it here, and List Manager will populate it automatically (FirstName + LastName).
- If you want to track GDPR compliance, you'll need to create a GDPR field in you MailWizz list and enable it here with right field name.
- If you plan to create a custom field for "Country" in MailWizz, it should be able to accept the 2 digit country codes.
- MailWizz field names are always UPPERcase. Even if you enter them as lowercase here, they will be forced to uppercase when output.
- When you enter your MailWizz API URL you must include the /index.php. For example: http://yourserver.com/api/index.php or if MailWizz resides in a subfolder http://yourserver.com/mailwizz/api/index.php

### **Important Notes About Sendy**

- The Sendy [email] field cannot be changed. It will always be "email". The same applies to MailWizz.
- Sendy field names are CASE SENSITIVE. Each field mapped here must be identical in case to the custom field you created in Sendy.
- If you wish to output your leads original [IP Address] simply enter "ipaddress" (case sensitive) here and enable it. Sendy already has an IP Address field and there is no need to create a custom field for it.
- Sendy has a built-in [GDPR] field associated to every user. To use it, enter "gdpr" (case sensitive) here, and enable it. Make sure you've imported your leads with the correct GDPR setting.
- Sendy has a built-in [name] field associated with every user. To use it enter "name" (case sensitive) here, and enable it. Sendy will populate it automatically (FirstName + LastName).
- Sendy also has a [country] field associated to every user. It accepts only 2 digit country identifiers (Ie. US, UK, etc.) as does List Manager. Simply enter "country" in the appropriate field here and enable it.
- When enter your Sendy server URL, DO NOT include the trailing "/". For example: http://yourserver.com/sendy

Once you've entered and enabled or disabled all fields you want to output, simply click on "Save Config". You can review your saved settings then click "Close" to return to the List Manager main screen.

# **Importing Leads**

Importing leads is how we bring leads into List Manager. You must have a list created before you can import your leads.

Your leads must be in a CSV (Comma Delimited File) file format and adhere to the format below. Note that both Microsoft Excel and Google Sheets both support exporting data in a CSV format.

### **Import File Format**

Email, First Name, Last Name, IP Address, City, State, Zip, Country, Date Subscribed, List Lock, GDPR

Quotes around text are not required.

The [country] field must be a valid 2 digit country code. Click HERE for a list of country codes.

# The following fields are required and MUST have a value:

- [Email Address]
- [First Name]
- [Last Name]
- [Date Subscribed] (Important: Date format is YYYY-MM-DD)
- [List Lock] (This value should be a 1 for YES or 0 for NO. Yes means the lead can belong to one list only. No means the lead can belong to multiple lists.)
- [GDPR] (This value should be a 1 for YES or 0 for NO. Yes means the lead was acquired by GDPR compliant means (The European Union (EU) General Data Protection Regulation). No means mean they were not acquired by a compliant means.)

It is advisable that any leads you import have been collected by <u>GDPR</u> and <u>CCPA</u> compliant methods. Visit the links to learn more about each.

### **Import Examples**

A line containing all fields would look as follows:

myemail@myhost.com,John,Doe,192.1.2.3,My Town,NY,22345,United States,2012-12-21,0,1

A line missing the fields City, State, and Zip, would look as follows:

myemail@myhost.com,John,Doe,192.1.2.3,,,,United States,2012-12-21,0,1

Notice that commas denoting the fields are still present even though they lack data. This is VERY IMPORTANT.

The easiest way to create CSV files is to import your lists into Microsoft Excel or Google Sheets. Google Sheets is free to every Gmail user. If you're a MAC user you can Numbers to do the same thing. Cut and paste your data columns into the proper order.

Populate any mix of optional fields and import the data you need. See the Google Sheets example below.

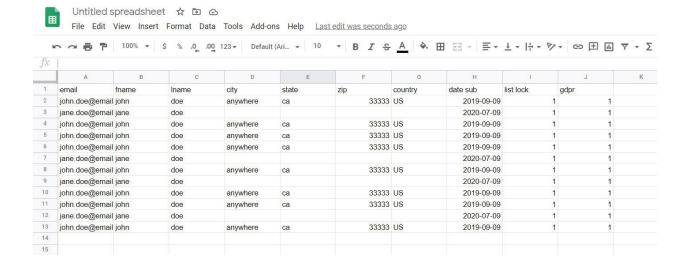

# **Managing Leads**

Managing Leads can be done two ways.

# #1 - List Manager Option

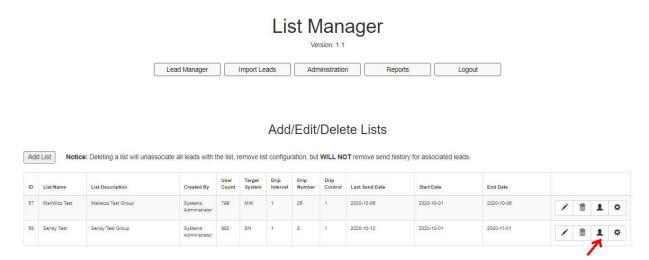

You can access List Manager Leads by clicking the "people" icon as shown above. The List Manager Users screen will appear as shown below.

The primary function of this screen is to Add and Remove leads from a list. You can also access very limited Editing of each Lead as you can see in the fields circled in red below.

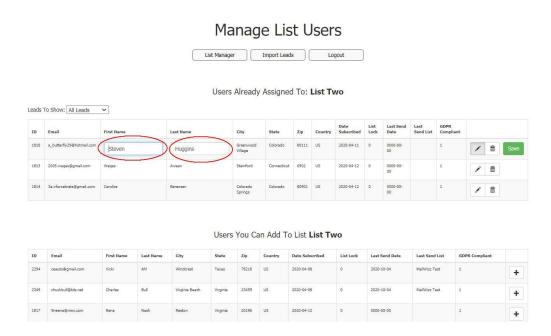

Removing a leads from a list is very easy. Simply click the "trashcan" icon and the lead will be removed from the list and will be freed to add to another list.

Leads you can add to a list are shown below the existing leads list at the top. All leads that either belong to no list or can belong to multiple lists will be shown here. To add a lead to your list, simply click on the "+" symbol and the lead will be added.

# #2 - Lead Manager Option

Lead Manager is the place where can edit everything about a lead that isn't managed by the application (last send date and last send list). As you can see below, you can edit every aspect of each lead. You can also permanently DELETE a lead from the database and lists.

Deleting a lead will remove all lead data as well as any lists the leads belonged to. This is permanent and cannot be reversed without restoring the database to earlier version. Removing a lead WILL NOT remove the transaction history. In other words, the lead will still appear in Lead history reports, but referenced by email address only.

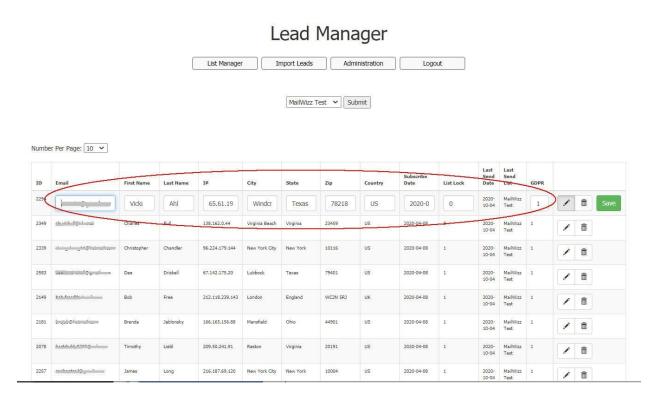

# **Reports**

Two reports are available in List Manager. The Lead History Report which shows all transactions or Lead sends to your lists. The second report is a List History Report which shows every attempt the application has made to send leads to a particular list.

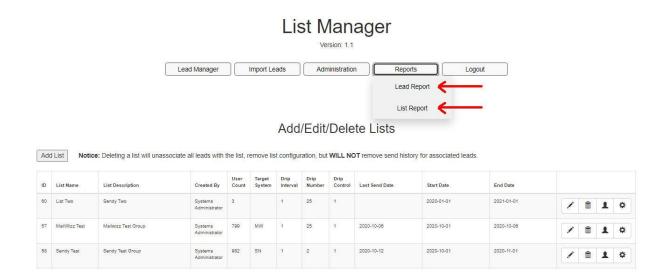

Click on either link to go to the appropriate report.

### **Lead History Report**

The Lead History Report is a record of all leads that have been successfully sent to a list. The send date, along with lead and list information is given.

You can choose the number of leads to display per page, as well as the report age. You can show anywhere from the last 10 days to the last 2 years worth of data.

You are also provided an option to export the displayed data to a CSV (Comma Delimited File) which can then import to a spreadsheet or other application.

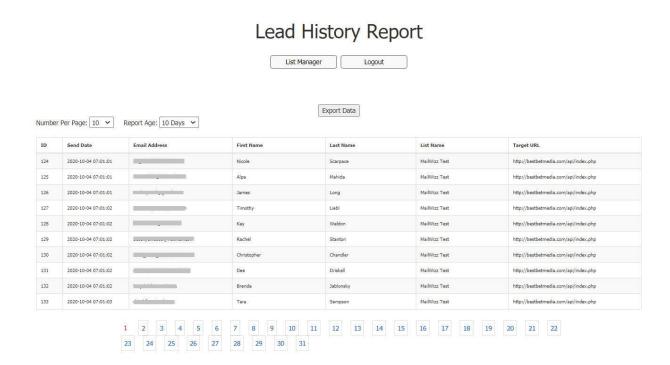

### **List History Report**

The List History Report is a record of each attempt the application has made to send leads. You will see the send date, list name, number of leads sent, and the target URL of the list.

Here too you can choose the number of records to display per page as well as the report age.

Keep in mind that only lists that meet the following criteria will show up in this report.

• They must have valid Sendy or MailWizz server data.

1 2

- Valid Start and End List send dates must be in range at the time of send.
- The list must not have any other errors that would prevent a send.

Also, your Cron job must be functioning in order for any send attempts to take place.

For a complete record of what happened with Send Data attempt you can check the Send Data Log and the Send Error Log which are described under the Administration section of this manual.

List History Report

#### List Manager Logout Export Data Number Per Page: 15 ✔ Report Age: ALL Target URL 2020-10-04 05:57:48 2020-10-04 06:01:04 50 2020-10-04 06:04:54 MailWizz Test 0 http://imidex.php 51 2020-10-04 07:01:05 MailWizz Test 25 http://l ' /api/index.php 52 2020-10-04 07:01:08 http:// /sendy Sendy Test 25 54 2020-10-05 07:00:11 25 55 2020-10-06 07:00:09 MailWizz Test 25 http:// n/api/index.php 56 2020-10-06 07:00:12 Sendy Test 25 57 2020-10-07 03:00:08 Sendy Test 25 http://i //sendv 58 2020-10-08 03:00:08 Sendy Test 25 http:// sendy 59 2020-10-09 03:00:08 Sendy Test 25 2020-10-10 03:00:07 http://\_\_\_\_^\_\_/sendy 2020-10-11 03:00:08

# **Administration**

The Administration section of List Manager serves several purposes.

- 1. Add users (operators) to the system.
- 2. Reset Passwords
- 3. View and Export Logs
- 4. Backup or Restore the Database

# List Manager Administration

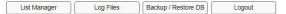

### Add/Edit List Manager Users

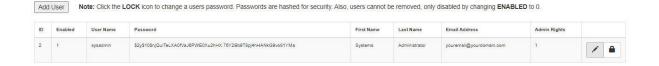

All of these options can be accessed from this single menu. The application comes with one default user called "Sysadmin" with a default password of "listmgr1".

You can add other users to the system by clicking the "Add User" button.

# List Manager Administration

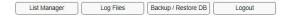

#### Add/Edit List Manager Users

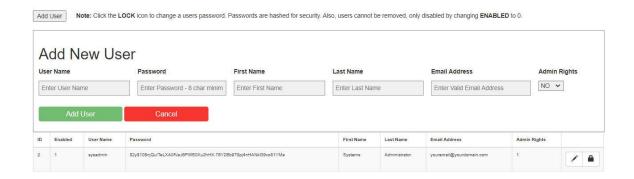

The Add New User popup displays right above the existing users. Enter the user's basic information and select whether the user will have "Admin Rights". Admin rights grants access to the Administration section of List Manager.

If a user does not have Admin Rights, he/she will only be able to reset their password when they click on the Administration button. See the below Image.

You **DO NOT** have Admin rights.

You can change your password HERE.

0

Click HERE to return to List Manager

Other than that, a regular user will have all other use of the application.

### **Log Files**

Log Files provide you with the following logs which we will cover in detail.

- 1. Error Log These are application generated errors which usually force you to log back in.
- 2. Send Data Error Log Any errors encountered during the automatic send process (Cron Job) will be post here.
- 3. Send Data Log This is a log of everything that transpired during each Cron execution of the send data process.

You have the ability to Export each log file for your records or to further examine them. Also, if an application error were to occur, we may ask you to export the Error Log and send it to us.

Additionally, you can clear each log file. Just keep in mind that clearing a log is not reversible, it is permanent and cannot be recovered.

### **Error Log**

The error log is the first log in the dropdown menu. Below you are provided with some test information of what an error might look like. If an application error were to occur you should see it listed here as well as being notified on-screen.

If an application error were to occur, our support team would likely ask you to export it and send it to us.

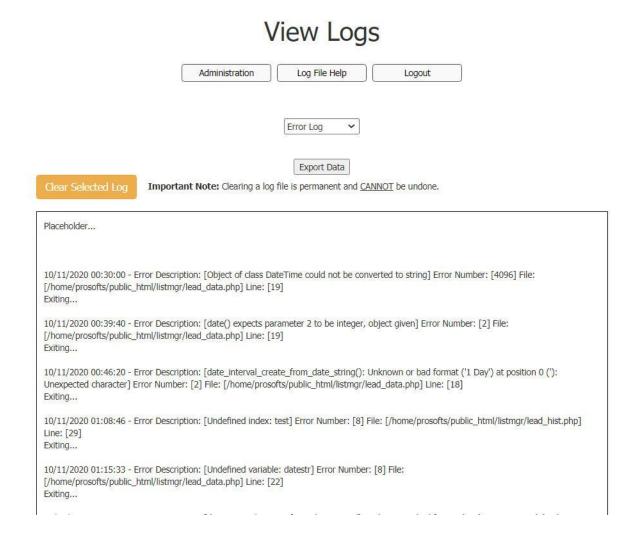

# **Send Error Log**

The Send Error Log is a record of any errors that were encountered in the send process. These errors are typically generated by invalid data in the list configuration, network errors, or target server problems.

As you can see below, a placeholder line is all you want to see here... You will want to check this log after your initial installation of List Manager once the application is able to start sending data to your lists. You want to be sure there is nothing in your server setup that is affecting the ability of List Manager to send your leads.

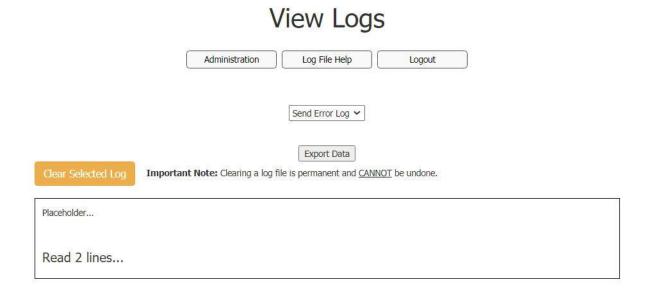

### **Send Data Log**

Aside from verifying that you aren't getting any errors sending data, this log is the primary log you want to look at.

The Send Data Log keeps a record of everything that is happening in the send process. Here you will see the status being generated by each list, whether the application finds each list valid for sending or not, everything it attempts to do and the success or failure of each lead sent. Since the Cron runs twice a day you will likely see times each day when the application shows "Not time to send leads" (if you are sending daily to the list) since you can send leads to each list only once a day max.

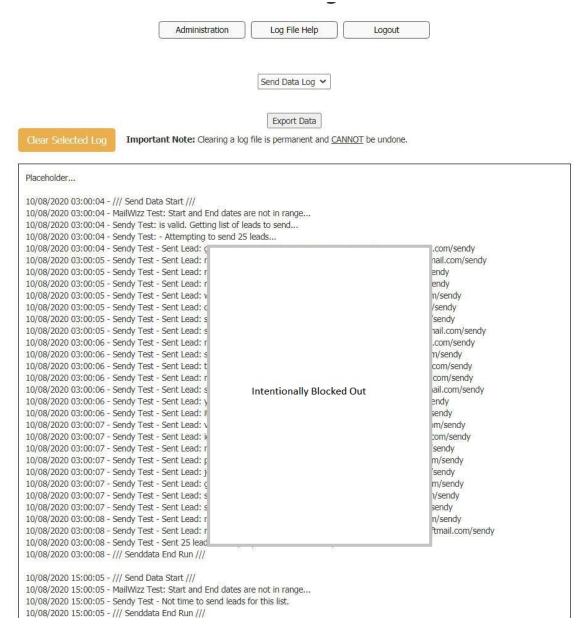

# **Backup / Restore Database**

Sounds kinda scary, Backup/Restore Database. Actually this function provides a safeguard against accidental Database Deletion, Corruption, or other Database issue.

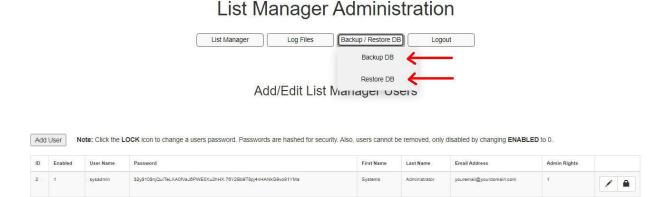

Although it's pretty unlikely that anything like this could happen, you don't want to get caught without a backup in your pocket. Also it's a great tool if you need to move your server from one domain to another or one server to another. Get in the habit of creating backups regularly.

### **Backup DB**

This is pretty straightforward. When you click "Backup DB" a File Window will open up for you to select a location to save your Database Backup. The file is already date/time stamped for you, so simply choose your file path and your set to go. The file will be saved as a .SQL file.

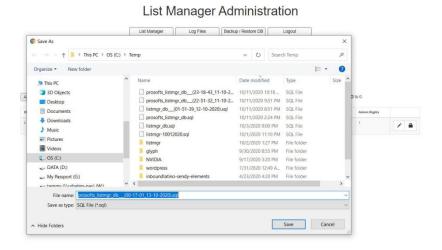

# **Restore Database**

Clicking "Restore DB" will bring you to the screen below. As you can see, restoring the Database will OVERWRITE the ENTIRE Database except for the Database User/Administrators. The only other thing unaffected by the restore, are the Log Files.

Pretty much the only time you would want to Restore the entire Database would be if you move your List Manager installation to another server, database corruption, or some other MASSIVE issue with your data. Aside from that most everything can be corrected inside of the application.

# Restore Database

| Admin Menu | Logout |  |
|------------|--------|--|
|            | 9      |  |

# Restore Database

WARNING: ALL LIST DATA in the existing List Manager Database will be Overwritten!

List Manager Administrators WILL NOT Be Overwritten...

| SQL File:                          | Choose File | No file chosen |
|------------------------------------|-------------|----------------|
| Type <b>CONFIRM</b> To Restore DB: |             |                |
|                                    | Submit      |                |

To restore the Database you will choose a backup file that you generated at an earlier date, then type CONFIRM in the empty text box. Note that the file selection window will only display files with a .SQL extension.

# Restore Database

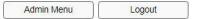

# Restore Database

WARNING: ALL LIST DATA in the existing List Manager Database will be Overwritten!

List Manager Administrators WILL NOT Be Overwritten...

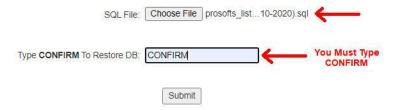

Once you click "Submit", your Database will be restored to an earlier backed up version. All changes will be immediate. So when you return to the List Manager Menu things will be as they were at the time of your backup.

Depending on your server and the amount of data, this could take a minute a two. You will see a "Processing" notification followed by a Completion message when it's finished.

# **License Management**

As you know, List Manager is licensed software. As such, we've provided you with an easy means to uninstall and reinstall your license.

By default, your license is created when you install List Manager on your server. Backing up and restoring your Database does not affect this. However, if you need to move your List Manager application to a different server or you have an issue with your license, you'll need to uninstall your license.

If you are moving your application to a different domain you'll need to notify us at <a href="mailto:support@bestbetmedia.com">support@bestbetmedia.com</a> or contact us through our website at <a href="http://bestbetmedia.com">http://bestbetmedia.com</a> or contact us through our website at <a href="http://bestbetmedia.com">http://bestbetmedia.com</a> or contact us through our website at <a href="http://area.com">http://area.com</a> or contact us through our

To uninstall your license go to the following link:

# http://yourdomain.com/listmgr/SCRIPT/luninstall.php

Be sure to replace youdomain.com with your hosting domain.

Clicking submit will uninstall your List Manager license. The software will no longer work!

Type CONFIRM in below and click Submit to uninstall your license.

Submit

Next, just type the word "CONFIRM" in all caps and click "Submit". Your license will be uninstalled and you can proceed to move your application or reinstall your license.

Note that if you are moving your application to another server you MUST Backup your database if you want to keep your existing data. Do this **BEFORE** you uninstall your license.

#### To Reinstall Your License

If you are moving your installation to another server there's nothing else to do. Just follow the steps to setup List Manager like it's the first time you've installed it. Just be sure that you've received word back from us that your domain has been changed if need be.

If you just need to reinstall your license on the same server and nothing else has changed (this might be the case with a corrupted license file). Do the following:

# Go to: http://yourdomain.com/listmgr/SCRIPT/linstall.php

Be sure to replace yourdomain.com with your actual domain.

You'll be presented with the screen below.

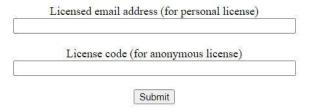

The tool will need your Licensed Email Address. No need to enter a License Code since List Manager license uses Email Address and Domain. Click "Submit" and your license will reinstall. The software should begin to work again.

# **Troubleshooting**

#### **Installation Problems**

Problems with installation are usually due to one of the following.

- Invalid license Be sure you're using the right email address and installing on the correct domain.
- Can't connect to Database Double check your database name, server, user name, and password. If necessary, reset the user password. Also, remember to include any database and user prefixes if they are present (this is the case on many shared hosting services).
- Can't access setup.php after copying installation files Make sure you copied the List Manager folder in your public\_html folder (internet facing location). Some hosting services FTP upload folder is different from the public html.

### Leads Aren't Being Sent

If your leads are not being sent you need to first check your **Send Data** and **Send Error** Log files.

- If it's been over 24 hours since enabling your Cron job and setting up your list, and the log files are empty, your Cron job is either not setup or it's setup incorrectly. The Cron job MUST be setup correctly. Make sure it matches what's in this manual. Contact your hosting support for assistance in setting it up.
- Otherwise, the logs will tell you what's going on. Make sure server names are in correct format and API and Key values are correct.

If you need assistance with what the logs are telling you, export them all, and send them to us with a description of your problem.

#### **Lead Import Errors**

This is almost always a formatting issue. Follow the instructions in this manual or the Lead Import page.

Open you import file with a text editor like "Notepad" and make sure each line looks like the one of the following:

A line containing all fields would look as follows:

myemail@myhost.com,John,Doe,192.1.2.3,My Town,NY,22345,US,2012-12-21,0,1

A line missing the fields City, State, and Zip, would look as follows:

myemail@myhost.com,John,Doe,192.1.2.3,,,,US,2012-12-21,0,1

There must be commas separating each value EVEN if there is no data there!

# Missing Fields In Your MailWizz or Sendy List

For these you need to check the list configuration for the problem list.

Make sure the fields in question are enabled. Then make sure the field names are accurate and match those fields in your MailWizz or Sendy List.

Remember, Sendy is Case-Sensitive. Your custom fields MUST match, including upper and lower case letter. Aside from the email, Sendy's built in fields are: [name], [gdpr], and [ipaddress]. MailWizz built in fields are [FNAME] and [LNAME].

#### Other Issues

If you can't figure out your problem please contact us through <a href="mailto:support@bestbetmedia.com">support@bestbetmedia.com</a> or our website at <a href="http://bestbetmedia.com">http://bestbetmedia.com</a> or

### **Future Updates**

We have a lot of things on the drawing board for future updates.

- Automated Backups
- Customer Integration For those who want to send leads to their customers
- Customer Billing Goes with Customer Integration
- Feature Updates As needed
- And more...